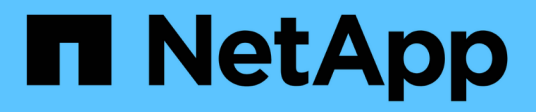

### **Expertenansicht**

OnCommand Insight

NetApp April 01, 2024

This PDF was generated from https://docs.netapp.com/de-de/oncommand-insight/config-admin/metricdefinitions.html on April 01, 2024. Always check docs.netapp.com for the latest.

# **Inhalt**

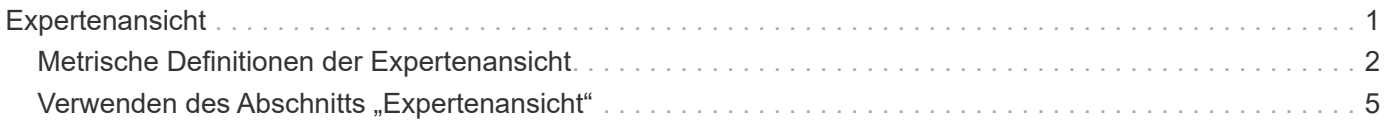

## <span id="page-2-0"></span>**Expertenansicht**

Im Abschnitt "Expertenansicht" einer Bestandsseite können Sie ein Leistungsbeispiel für die Basisressource anzeigen, das auf einer beliebigen Anzahl anwendbarer Kennzahlen im Kontext eines ausgewählten Zeitraums (3 Stunden, 24 Stunden, 3 Tage, 7 Tage, Oder einen benutzerdefinierten Zeitraum) in der Leistungsübersicht und den damit verbundenen Anlagen enthalten.

Im Folgenden finden Sie ein Beispiel für den Abschnitt "Expertenansicht" auf einer Seite mit Volume-Assets:

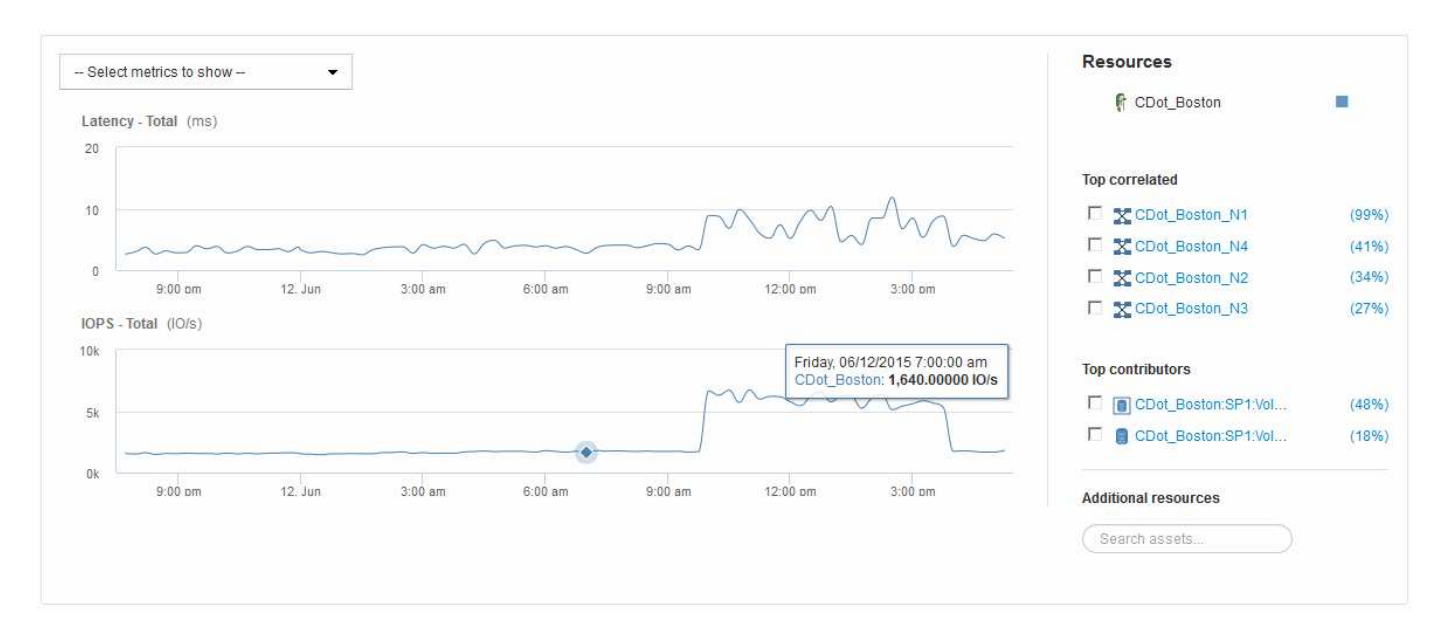

Sie können die Metriken auswählen, die im Performance-Diagramm für den ausgewählten Zeitraum angezeigt werden sollen.

Im Abschnitt "Ressourcen" werden der Name des Basiswerts und die Farbe für das Basiselement im Leistungsdiagramm angezeigt. Wenn der Abschnitt "Top Correlated" kein Asset enthält, das Sie im Leistungsdiagramm anzeigen möchten, können Sie das Feld "Assets suchen" im Abschnitt "zusätzliche Ressourcen" verwenden, um das Asset zu suchen und es dem Leistungsdiagramm hinzuzufügen. Beim Hinzufügen von Ressourcen werden diese im Abschnitt zusätzliche Ressourcen angezeigt.

Sind auch im Abschnitt Ressourcen aufgeführt, sofern zutreffend, alle Assets, die sich auf das Basivermögen in den folgenden Kategorien beziehen:

• Oben korreliert

Zeigt die Assets, die eine hohe Korrelation (in Prozent) mit einem oder mehreren Performance-Kennzahlen zur Basisinressource haben.

• Top-Mitwirkende

Zeigt die Assets an, die (in Prozent) zur Basisinressource beitragen.

• Gierig

Zeigt die Ressourcen, die Systemressourcen durch gemeinsame Nutzung derselben Ressourcen wie Hosts, Netzwerke und Storage-Ressourcen von der Ressource wegnehmen.

• Beeinträchtigt

Zeigt die Ressourcen an, die aufgrund dieser Ressource zur Neige gehen, wenn sie sich auf die Systemressourcen aufgestockt haben.

### <span id="page-3-0"></span>**Metrische Definitionen der Expertenansicht**

Im Abschnitt "Expertenansicht" einer Asset-Seite werden je nach dem für das Asset ausgewählten Zeitraum mehrere Metriken angezeigt. Jede Metrik wird in einem eigenen Performance-Diagramm angezeigt. Je nachdem, welche Daten angezeigt werden sollen, können Sie Metriken und zugehörige Assets in den Diagrammen hinzufügen oder entfernen.

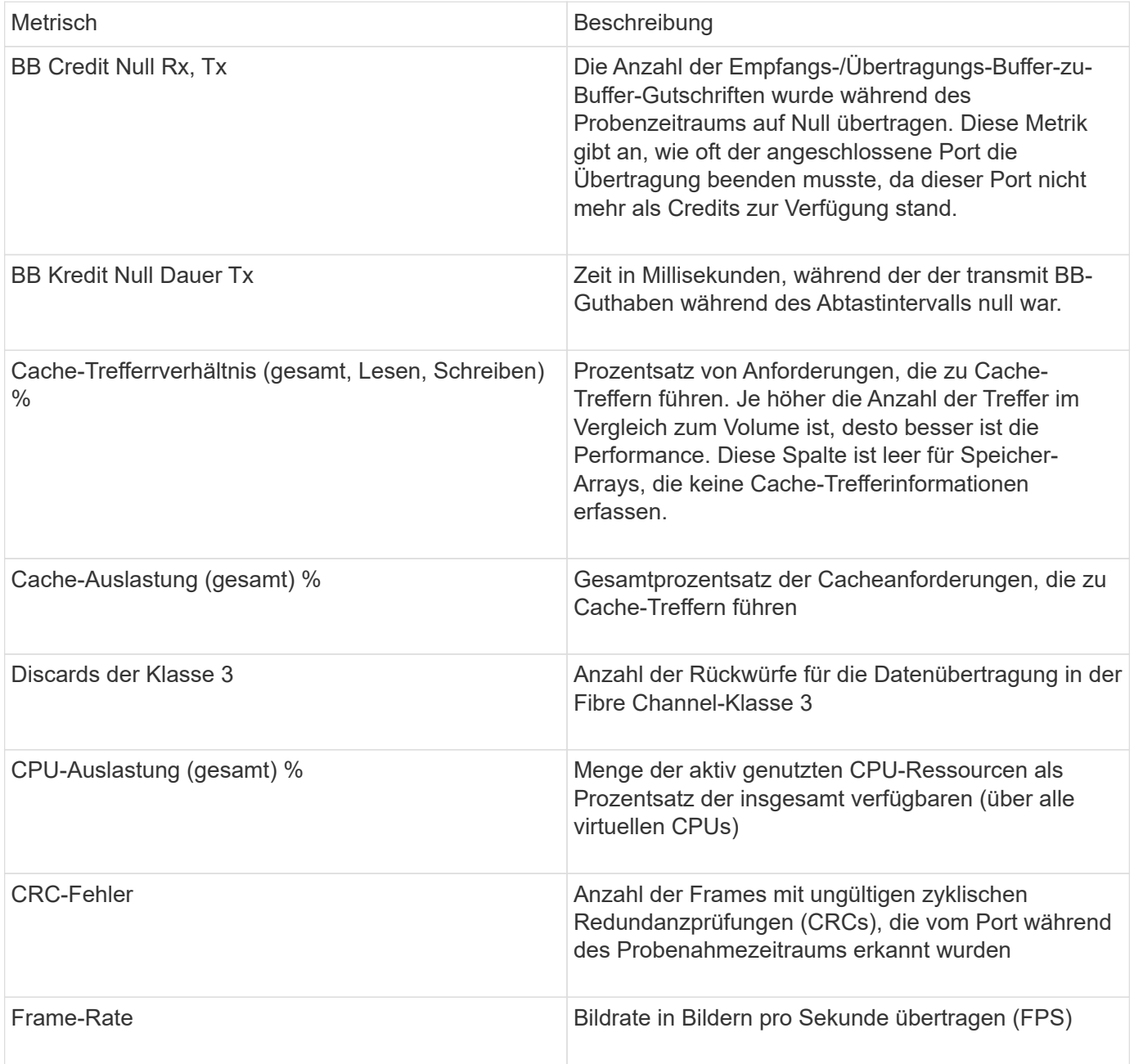

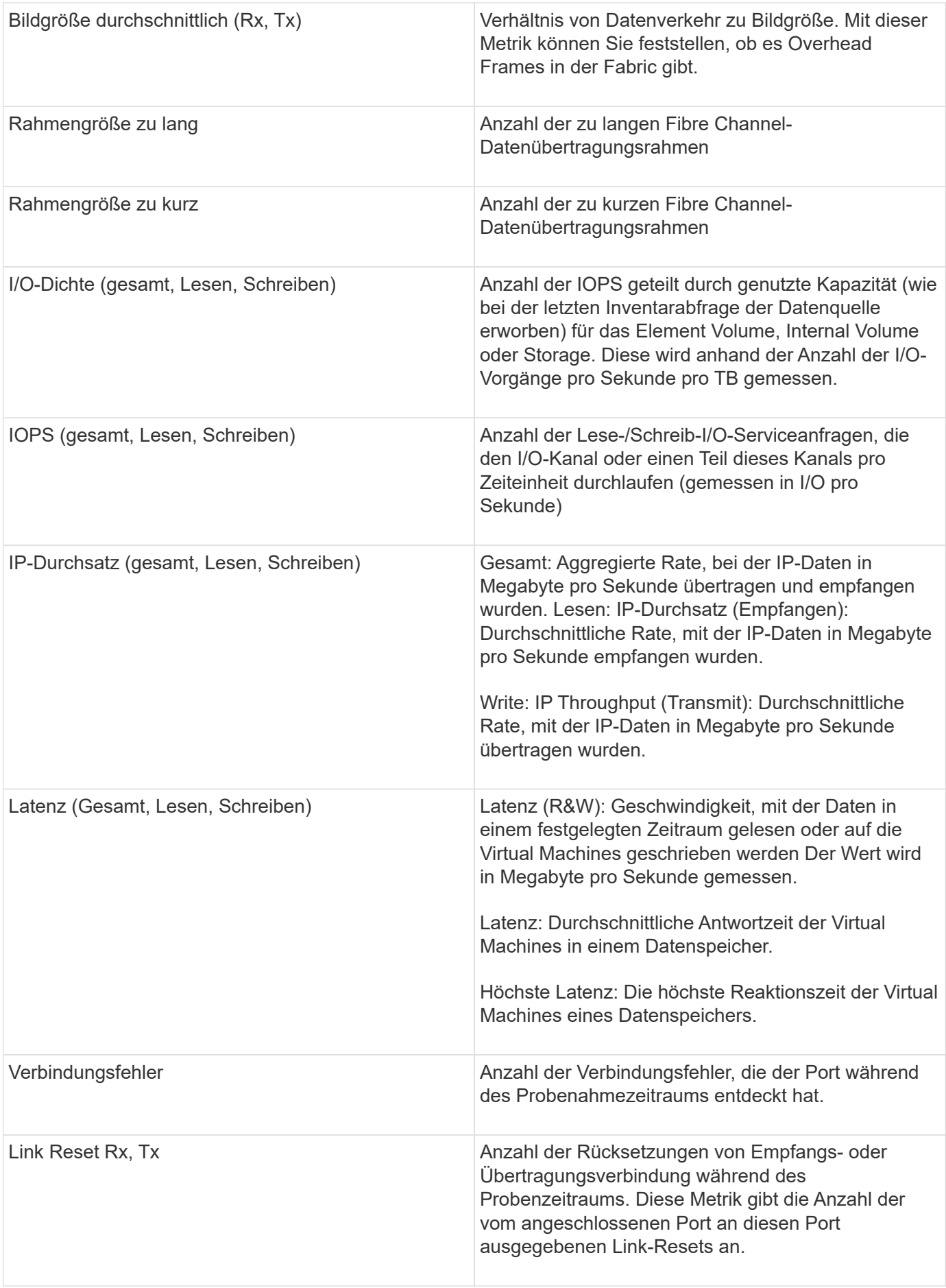

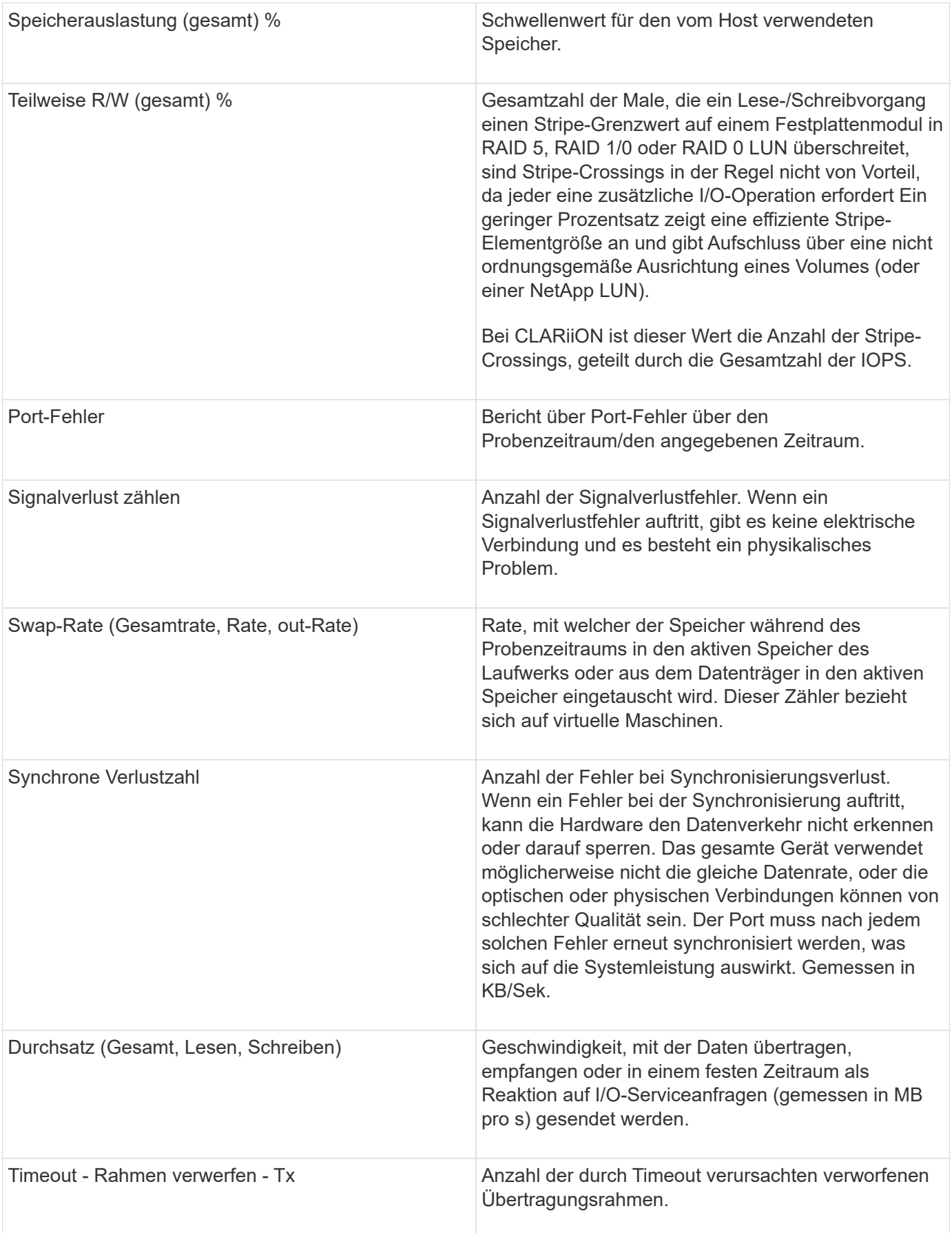

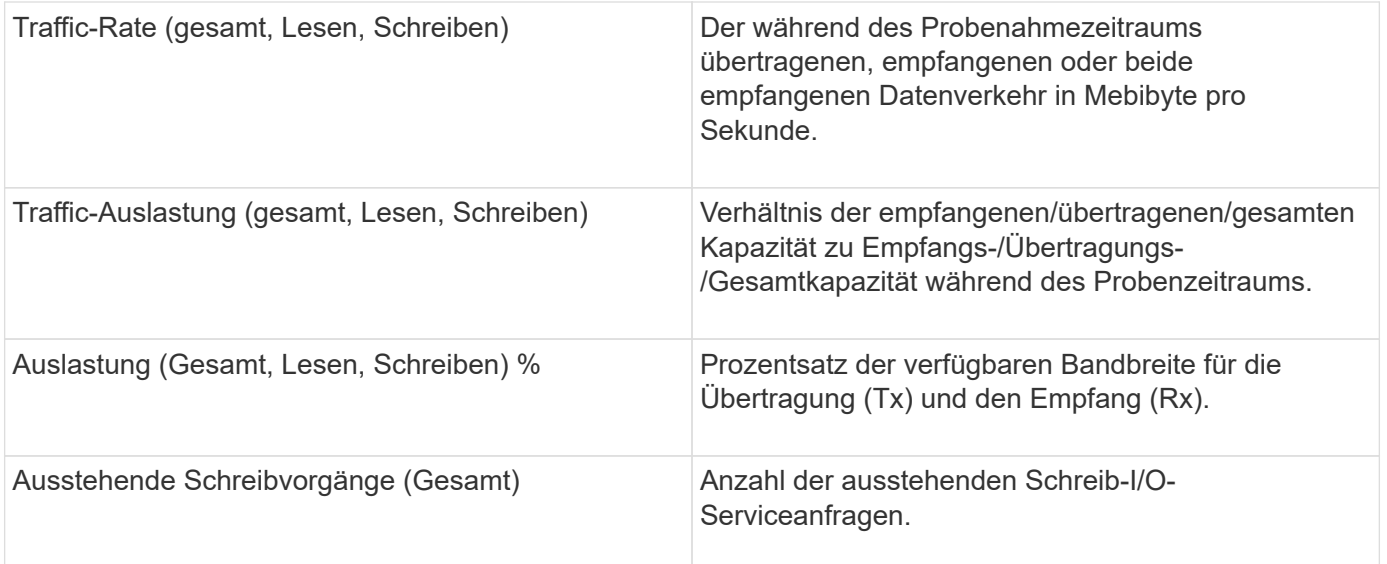

### <span id="page-6-0"></span>**Verwenden des Abschnitts "Expertenansicht"**

In der Ansicht "Experten" können Sie Leistungsdiagramme für ein Asset anzeigen, die auf einer beliebigen Anzahl von anwendbaren Metriken während eines ausgewählten Zeitraums basieren, und zugehörige Assets hinzufügen, um Asset- und Performance-Werte über verschiedene Zeiträume zu vergleichen und zu kontrastieren.

#### **Schritte**

- 1. Melden Sie sich bei der OnCommand Insight Web UI an.
- 2. Suchen Sie eine Asset-Seite, indem Sie eine der folgenden Aktionen ausführen:
	- Klicken Sie in der Insight-Symbolleiste auf Geben Sie den Namen des Assets ein, und wählen Sie das Asset aus der Liste aus.
	- Klicken Sie auf **Dashboards**, wählen Sie **Assets Dashboard**, suchen Sie einen Asset-Namen und klicken Sie darauf. Die Seite Anlage wird angezeigt. Standardmäßig werden im Performance-Diagramm zwei Metriken für den Zeitraum angezeigt, der für die Seite Anlage ausgewählt wurde. Beispielsweise zeigt das Performance-Diagramm für einen Storage standardmäßig die Latenz und die IOPS insgesamt an. Im Abschnitt Ressourcen werden der Ressourcenname und der Abschnitt "zusätzliche Ressourcen" angezeigt, in dem Sie nach Assets suchen können. Je nach Asset können Sie auch Assets in den Abschnitten "Top Correlated", "Top Contributor", "Greedy" und "degradierte Werte" sehen.
- 3. Sie können auf **anzuzeigende Metriken auswählen** klicken und eine Metrik auswählen, um ein Leistungsdiagramm für eine Metrik hinzuzufügen.

Für die ausgewählte Metrik wird ein Leistungsdiagramm hinzugefügt. Das Diagramm zeigt die Daten für den ausgewählten Zeitraum an. Sie können den Zeitraum ändern, indem Sie auf einen anderen Zeitraum in der linken oberen Ecke der Anlagenseite klicken.

Sie können den Schritt erneut ausführen und auf klicken, um eine Metrik zu löschen. Das Leistungsdiagramm für die Kennzahl wird entfernt.

4. Sie können den Cursor über das Diagramm setzen und die angezeigten Metrikdaten ändern, indem Sie je nach Anlage auf eine der folgenden Optionen klicken:

- **Lesen** oder **Schreiben**
- **Tx**oder **Rx Total** ist die Standardeinstellung.
- 5. Sie können den Cursor über die Datenpunkte im Diagramm ziehen, um zu sehen, wie sich der Wert der Metrik im ausgewählten Zeitraum ändert.
- 6. Im Abschnitt **Ressourcen** können Sie, falls zutreffend, beliebige zugehörige Assets zu den Leistungsdiagrammen hinzufügen:
	- Sie können in den Abschnitten "Top korrelated", "Top Contributors", "Greedy" oder "Degraded" eine zugehörige Ressource auswählen, um für jede ausgewählte Metrik Daten aus dieser Ressource zum Leistungsdiagramm hinzuzufügen. Die Vermögenswerte müssen eine Korrelation von mindestens 15 % oder einen Beitrag aufweisen, um angezeigt zu werden.

Nachdem Sie das Element ausgewählt haben, wird neben dem Element ein Farbblock angezeigt, der die Farbe seiner Datenpunkte im Diagramm kennzeichnet.

◦ Für jedes angezeigte Asset können Sie auf den Namen des Assets klicken, um seine Asset-Seite anzuzeigen, oder Sie können auf den Prozentsatz klicken, den das Asset korreliert oder zum BasisAsset beiträgt, um weitere Informationen über die Asset-Beziehung zum BasisAsset anzuzeigen.

Wenn Sie beispielsweise auf den verknüpften Prozentsatz neben einem Top-korrelierten Asset klicken, wird eine Informationsmeldung angezeigt, die den Typ der Korrelation zwischen der Anlage und der Basisinressource vergleicht.

◦ Wenn der Abschnitt "Top Correlated" kein Asset enthält, das Sie zu Vergleichszwecken in einem Performance-Diagramm anzeigen möchten, können Sie das Feld "Assets suchen" im Abschnitt "zusätzliche Ressourcen" verwenden, um nach anderen Assets zu suchen. Nachdem Sie ein Asset ausgewählt haben, wird es im Abschnitt zusätzliche Ressourcen angezeigt. Wenn Sie keine Informationen über das Asset mehr anzeigen möchten, klicken Sie auf m.

#### **Copyright-Informationen**

Copyright © 2024 NetApp. Alle Rechte vorbehalten. Gedruckt in den USA. Dieses urheberrechtlich geschützte Dokument darf ohne die vorherige schriftliche Genehmigung des Urheberrechtsinhabers in keiner Form und durch keine Mittel – weder grafische noch elektronische oder mechanische, einschließlich Fotokopieren, Aufnehmen oder Speichern in einem elektronischen Abrufsystem – auch nicht in Teilen, vervielfältigt werden.

Software, die von urheberrechtlich geschütztem NetApp Material abgeleitet wird, unterliegt der folgenden Lizenz und dem folgenden Haftungsausschluss:

DIE VORLIEGENDE SOFTWARE WIRD IN DER VORLIEGENDEN FORM VON NETAPP ZUR VERFÜGUNG GESTELLT, D. H. OHNE JEGLICHE EXPLIZITE ODER IMPLIZITE GEWÄHRLEISTUNG, EINSCHLIESSLICH, JEDOCH NICHT BESCHRÄNKT AUF DIE STILLSCHWEIGENDE GEWÄHRLEISTUNG DER MARKTGÄNGIGKEIT UND EIGNUNG FÜR EINEN BESTIMMTEN ZWECK, DIE HIERMIT AUSGESCHLOSSEN WERDEN. NETAPP ÜBERNIMMT KEINERLEI HAFTUNG FÜR DIREKTE, INDIREKTE, ZUFÄLLIGE, BESONDERE, BEISPIELHAFTE SCHÄDEN ODER FOLGESCHÄDEN (EINSCHLIESSLICH, JEDOCH NICHT BESCHRÄNKT AUF DIE BESCHAFFUNG VON ERSATZWAREN ODER -DIENSTLEISTUNGEN, NUTZUNGS-, DATEN- ODER GEWINNVERLUSTE ODER UNTERBRECHUNG DES GESCHÄFTSBETRIEBS), UNABHÄNGIG DAVON, WIE SIE VERURSACHT WURDEN UND AUF WELCHER HAFTUNGSTHEORIE SIE BERUHEN, OB AUS VERTRAGLICH FESTGELEGTER HAFTUNG, VERSCHULDENSUNABHÄNGIGER HAFTUNG ODER DELIKTSHAFTUNG (EINSCHLIESSLICH FAHRLÄSSIGKEIT ODER AUF ANDEREM WEGE), DIE IN IRGENDEINER WEISE AUS DER NUTZUNG DIESER SOFTWARE RESULTIEREN, SELBST WENN AUF DIE MÖGLICHKEIT DERARTIGER SCHÄDEN HINGEWIESEN WURDE.

NetApp behält sich das Recht vor, die hierin beschriebenen Produkte jederzeit und ohne Vorankündigung zu ändern. NetApp übernimmt keine Verantwortung oder Haftung, die sich aus der Verwendung der hier beschriebenen Produkte ergibt, es sei denn, NetApp hat dem ausdrücklich in schriftlicher Form zugestimmt. Die Verwendung oder der Erwerb dieses Produkts stellt keine Lizenzierung im Rahmen eines Patentrechts, Markenrechts oder eines anderen Rechts an geistigem Eigentum von NetApp dar.

Das in diesem Dokument beschriebene Produkt kann durch ein oder mehrere US-amerikanische Patente, ausländische Patente oder anhängige Patentanmeldungen geschützt sein.

ERLÄUTERUNG ZU "RESTRICTED RIGHTS": Nutzung, Vervielfältigung oder Offenlegung durch die US-Regierung unterliegt den Einschränkungen gemäß Unterabschnitt (b)(3) der Klausel "Rights in Technical Data – Noncommercial Items" in DFARS 252.227-7013 (Februar 2014) und FAR 52.227-19 (Dezember 2007).

Die hierin enthaltenen Daten beziehen sich auf ein kommerzielles Produkt und/oder einen kommerziellen Service (wie in FAR 2.101 definiert) und sind Eigentum von NetApp, Inc. Alle technischen Daten und die Computersoftware von NetApp, die unter diesem Vertrag bereitgestellt werden, sind gewerblicher Natur und wurden ausschließlich unter Verwendung privater Mittel entwickelt. Die US-Regierung besitzt eine nicht ausschließliche, nicht übertragbare, nicht unterlizenzierbare, weltweite, limitierte unwiderrufliche Lizenz zur Nutzung der Daten nur in Verbindung mit und zur Unterstützung des Vertrags der US-Regierung, unter dem die Daten bereitgestellt wurden. Sofern in den vorliegenden Bedingungen nicht anders angegeben, dürfen die Daten ohne vorherige schriftliche Genehmigung von NetApp, Inc. nicht verwendet, offengelegt, vervielfältigt, geändert, aufgeführt oder angezeigt werden. Die Lizenzrechte der US-Regierung für das US-Verteidigungsministerium sind auf die in DFARS-Klausel 252.227-7015(b) (Februar 2014) genannten Rechte beschränkt.

#### **Markeninformationen**

NETAPP, das NETAPP Logo und die unter [http://www.netapp.com/TM](http://www.netapp.com/TM\) aufgeführten Marken sind Marken von NetApp, Inc. Andere Firmen und Produktnamen können Marken der jeweiligen Eigentümer sein.